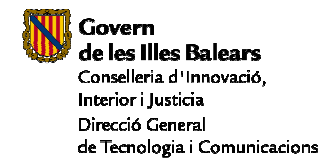

# Introducció

El correu brossa és l'enviament massiu i intencionat de correus electrònics a persones que no volen rebre aquests missatges.

A la Direcció General de Tecnologia i Comunicacions, s'ha instal·lat un sistema de rebuig de correu brossa, anomenat Ironport, per tractar de minimitzar els problemes que provoca la recepció d'aquest tipus de correu.

És important tenir en compte que els sistemes de rebuig de correu brossa basen la seva anàlisi i classificació del correu en filtres, en probabilitats, regles i puntuacions, llistes negres, analitzen el contingut dels missatges, però, en canvi, no hi ha un patró binari unívocament identificable, com en els sistemes antivirus. Això vol dir que cap sistema de rebuig de correu brossa no pot encertar el 100 % dels correus processats. Es considera un bon índex d'efectivitat el que abraça del 75 al 80 % del total de correus analitzats. Hi pot haver falsos negatius, que són els missatges que sí que són correu brossa però que no han estat detectats pels filtres de rebuig d'aquest tipus de correu. I falsos positius, que són els missatges que són detectats com a correu brossa i que, per contra, són legítims. Els falsos negatius són els més habituals, però els falsos positius són els més perillosos.

El sistema de rebuig de correu brossa ideal seria el que no té falsos positius i un nombre molt baix de falsos negatius, però aquest programari realment no existeix. Es tracta, doncs, d'arribar a un percentatge molt baix tant de falsos positius com de falsos negatius, i això només es pot aconseguir mitjançant l'aprenentatge del sistema segons els nostres requeriments. Pot ser que el que per a un usuari és correu brossa, per a un altre no ho sigui. Per tant, de vegades, per al sistema, el significat de correu que no volem rebre no coincideix amb el significat de correu brossa. Podrem evitar aquestes diferències si ensenyam al sistema el que nosaltres consideram correu brossa i el que segons el nostre criteri no ho és. És a dir, tot usuari ha de contribuir a augmentar l'efectivitat del sistema de rebuig de correu brossa.

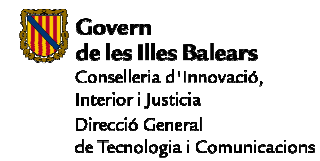

#### MANUAL DE L'USUARI

#### Com funciona el sistema

Els correus que el sistema determini que són correu brossa seran rebutjats automàticament. Si algun correu rebut és sospitós de ser-ho, però no se'n pot tenir la certesa, aquest missatge no es lliurarà a la bústia de l'usuari. El missatge sospitós serà emmagatzemat a la quarantena del sistema, fins que l'usuari determini què se n'ha de fer.

A més del correu brossa, el sistema és capaç de detectar missatges de màrqueting. Aquests missatges no són eliminats pel sistema, només s'agrega a l'assumpte la indicació [MARKETING], perquè pot ser que l'usuari vulgui rebre aquests missatges. Si no es vol rebre o es vol moure automàticament aquest tipus de missatges a una carpeta específica, s'ha d'afegir una regla al correu per tal d'eliminar-los o moure'ls (vegeu el punt "Correus de màrqueting" més endavant en aquest document).

#### Correu diari

Si un correu és emmagatzemat a la quarantena, l'usuari destinatari d'aquest correu rebrà diàriament a les 6.00 AM un correu que l'informarà d'aquest fet, com el que es mostra a continuació:

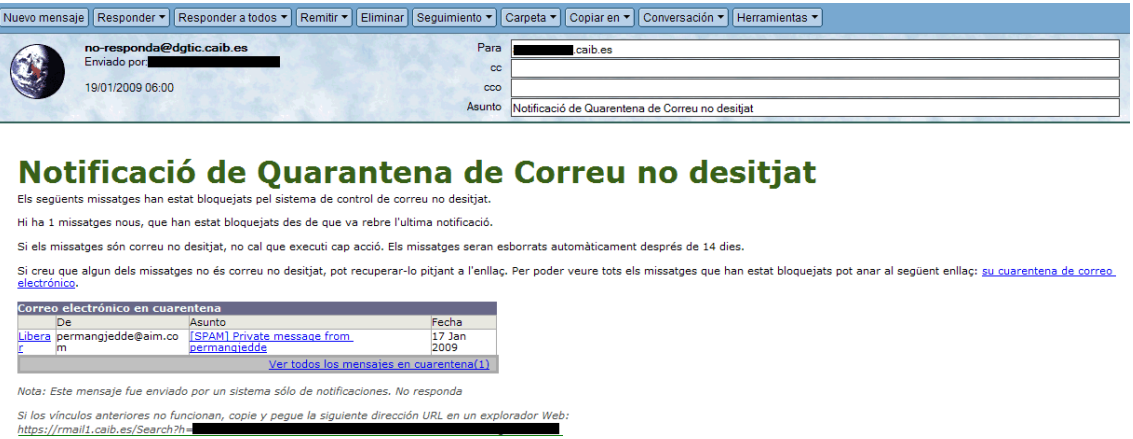

Es pot alliberar el correu sospitós per tal que arribi a la bústia de l'usuari, pitjant "Liberar":

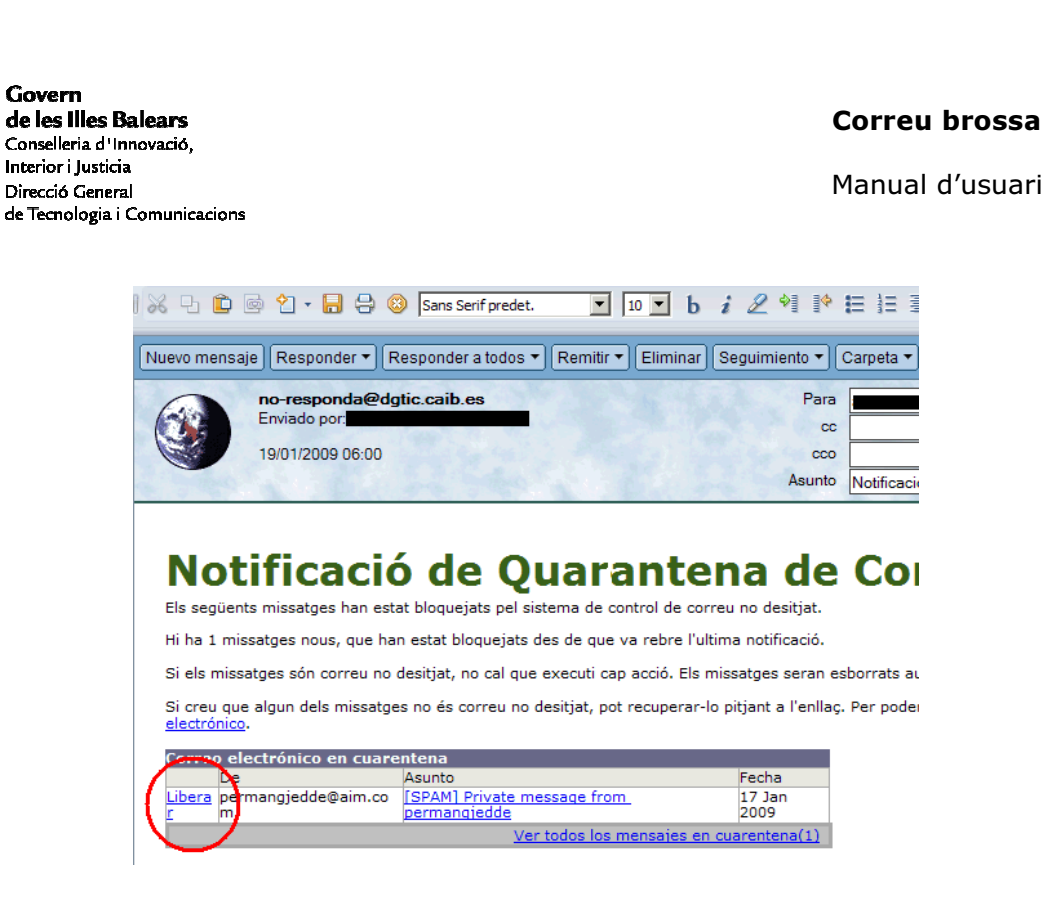

Si no es fa res, al cap de catorze dies el correu sospitós s'eliminarà del sistema.

### Quarantena

En el correu diari, hi ha un enllaç anomenat "Ver todos los mensajes en cuarentena", que condueix a la quarantena de l'usuari. Si hi pitjam, veurem la llista de tots els missatges que hi ha a la quarantena dels darrers catorze dies.

A la nova finestra que s'obrirà, es pot alliberar o eliminar qualsevol dels missatges que hi hagi a la quarantena, si se selecciona l'acció i es pitja "Enviar":

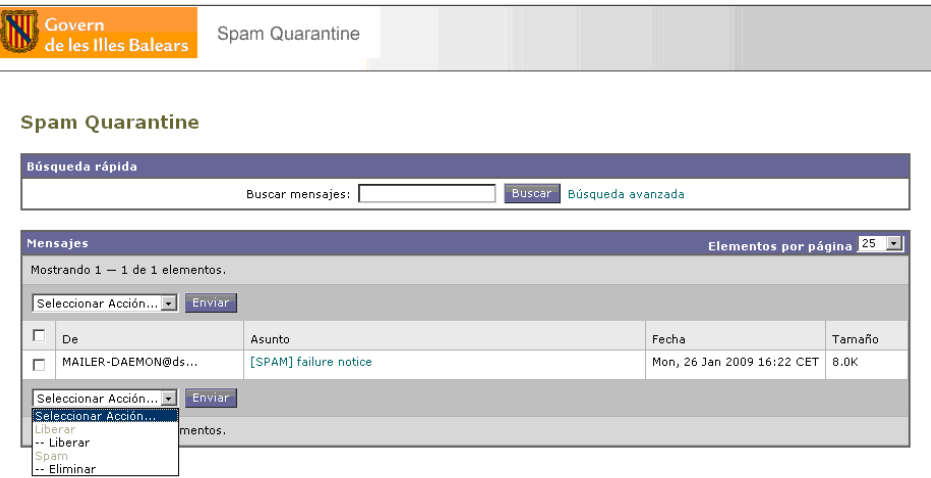

.<br>Desplácese por los campos truncados para ver el texto completo

En el mateix correu enviat pel sistema de correu brossa, hi ha les instruccions necessàries per gestionar la quarantena.

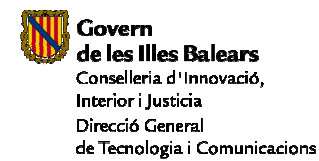

# Correus de màrqueting

Quan el sistema determina que un correu és de màrqueting, afegeix a l'assumpte d'aquest la indicació [MARKETING].

Si es volen administrar automàticament tots els missatges que són catalogats com a correu de màrqueting, és convenient crear una regla al client de correu que mogui tots els missatges amb la indicació [MARKETING] a una carpeta designada per emmagatzemar el correu de màrqueting (o eliminar-lo).

És molt important recordar que la indicació que s'ha d'afegir com a condició a la regla del client és [MARKETING], amb els signes [].

### Com es crea la regla al Lotus Notes

Per crear regles al Lotus Notes, s'utilitza l'opció "Reglas" ubicada dins "Herramientas".

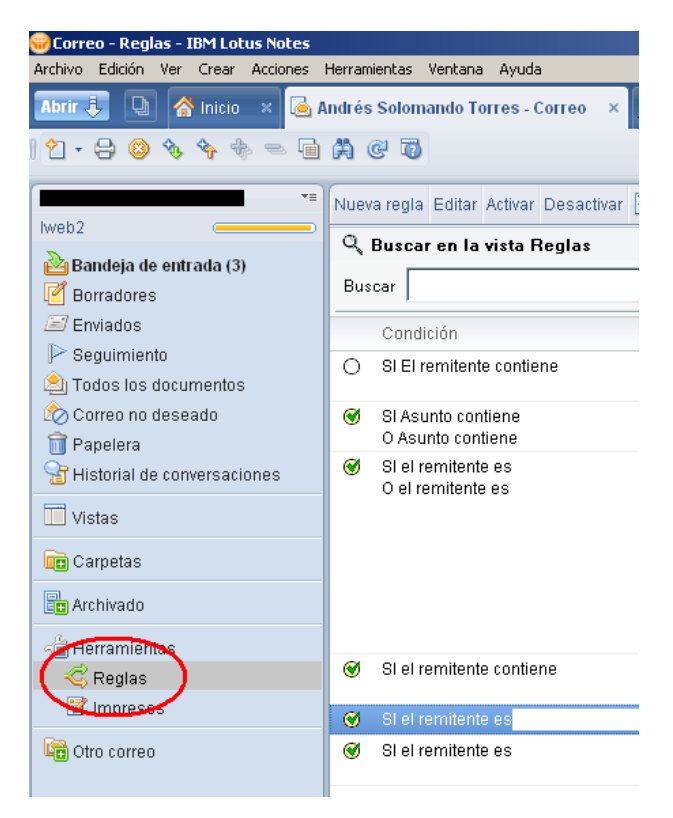

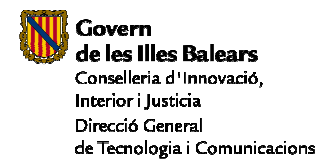

Manual d'usuari

Els passos que s'han de seguir són:

1. Pitjau "Nueva regla", i apareixerà el diàleg següent:

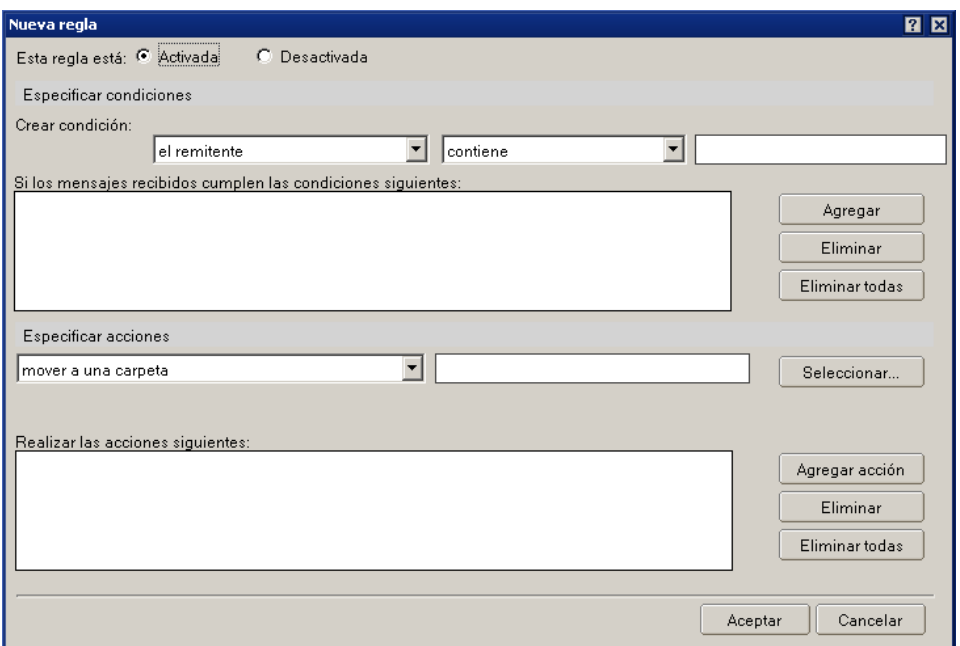

2. Creau la condició que l'assumpte ha de contenir la indicació [MARKETING], tal com es pot veure. A continuació, pitjau "Agregar":

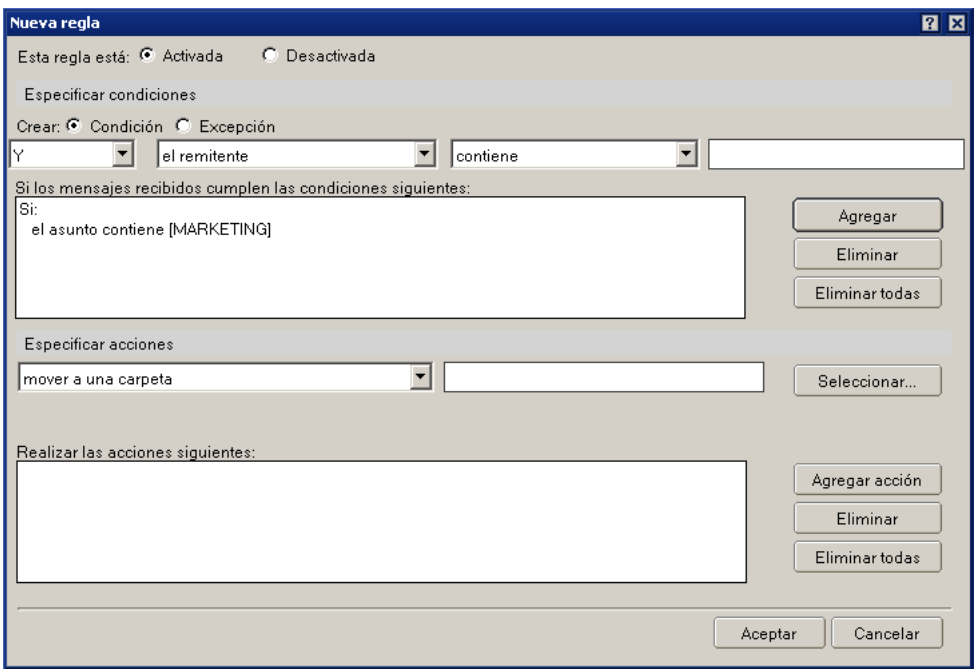

Observau que la indicació és exactament [MARKETING], amb els signes [].

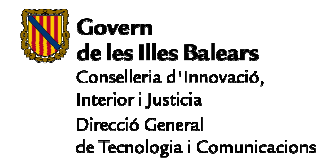

Manual d'usuari

3. Especificau l'acció i pitjau "Agregar acción". Es pot eliminar automàticament, moure a una carpeta, etc. Una vegada seleccionada l'acció, pitjau "Agregar acción":

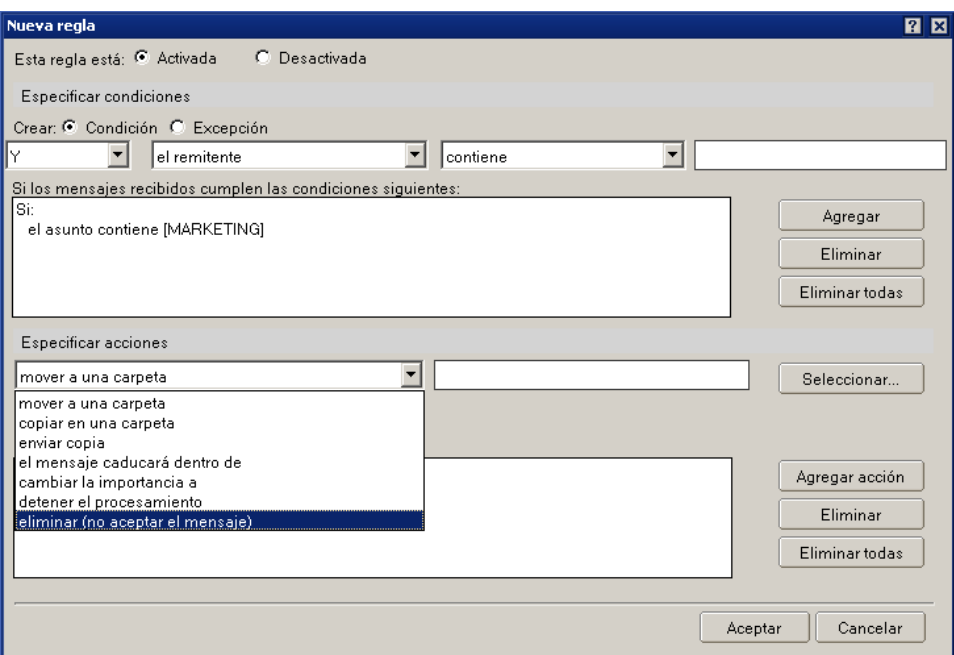

- 4. Una vegada creada la regla, pitjau "Aceptar":
- 5. Finalment, a "Reglas", veureu el següent:
- SI el asunto contiene [MARKETING]

ENTONCES mover a una carpeta  $\times 00000$ 

Si l'usuari ja ha creat la regla al Lotus Notes, també s'haurà creat al client web de Notes, tal com mostra la figura:

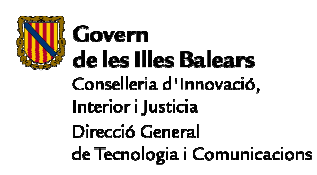

### Correu brossa

Manual d'usuari

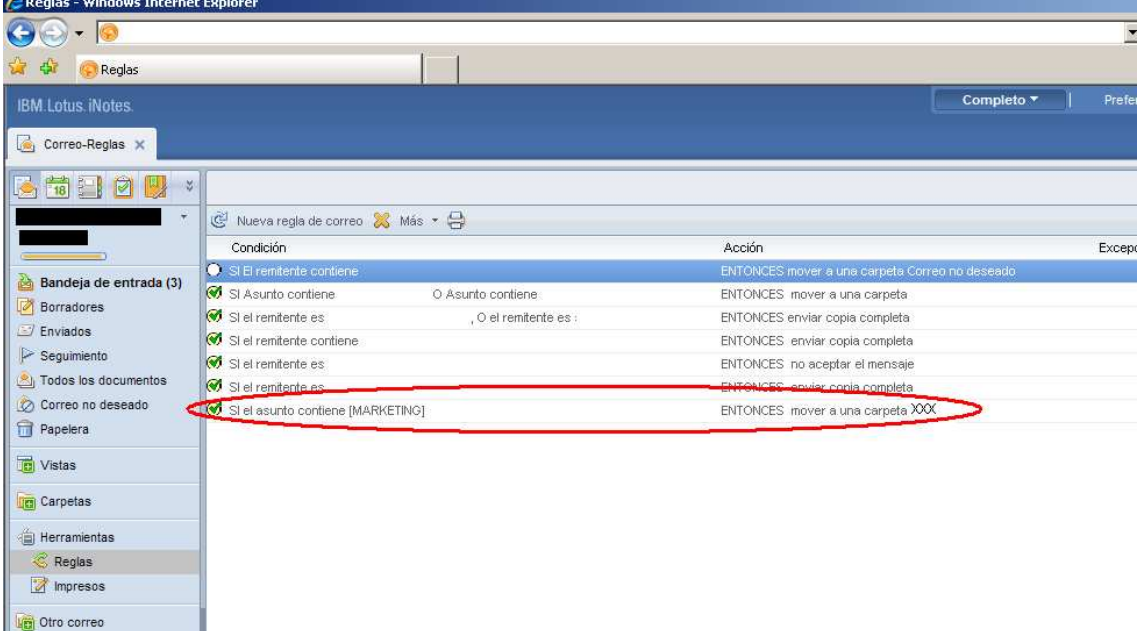

### Com es crea la regla al client web de Notes

Els passos que s'han de seguir són:

Pitjau "Nueva regla de correo" des de l'opció "Herramientas", al correu web de Notes (és possible que necessiteu "Permitir elementos emergentes").

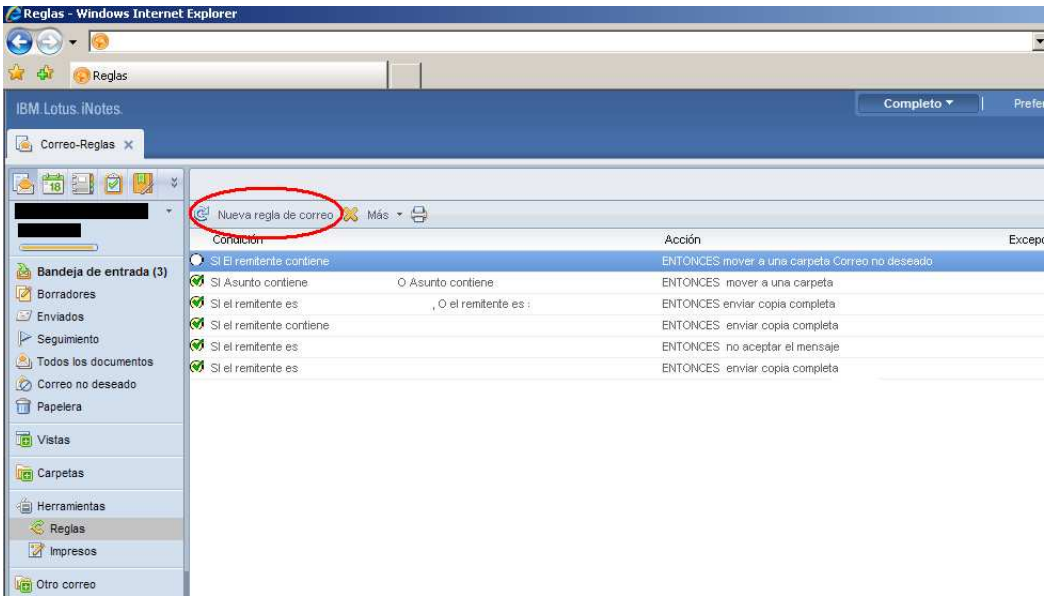

Anomenau la regla, creau la condició que l'assumpte ha de contenir la indicació [MARKETING], tal com es pot veure, i pitjau "Agregar":

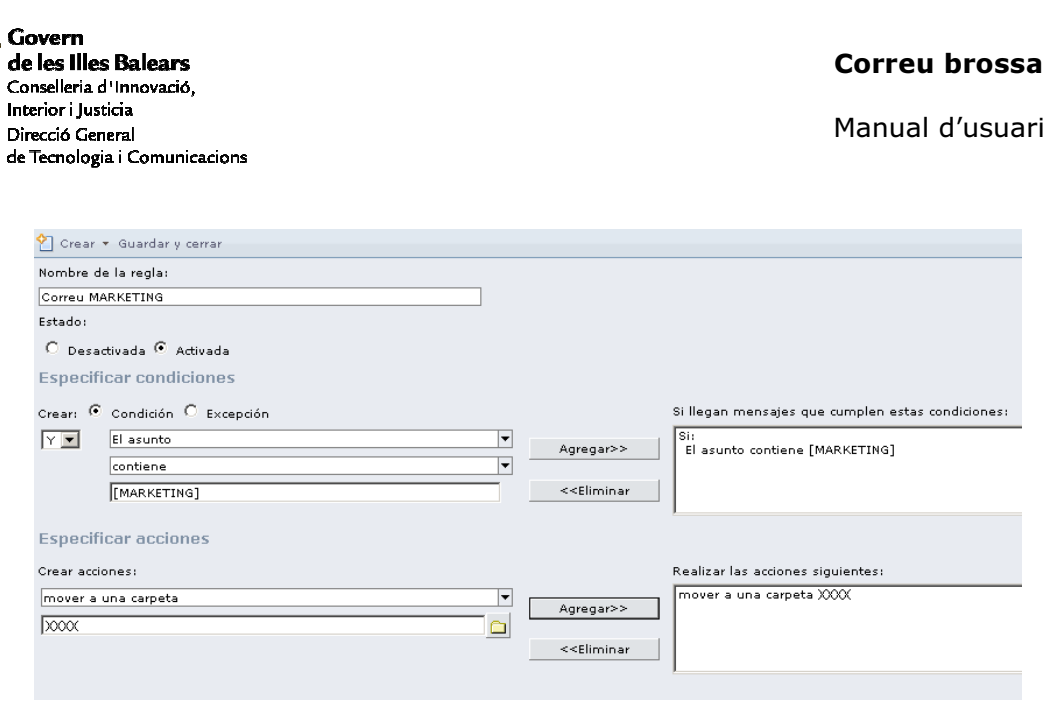

Observau que la indicació és exactament [MARKETING], amb els signes []. Una vegada creada la regla, pitjau "Guardar y cerrar"

Finalment, a "Reglas de correo", veureu el següent:

SI El asunto contiene [MARKETING]

ENTONCES mover a una carpeta XXXX